## **[VIDEO] View eForm Invitation Statuses**

Last Modified on 09/22/2023 2:25 pm CD<sub>T</sub>

The View Status page provides an overview of your centers' invitation statuses. You can see how many invitations have been sent, how many are complete, and so on.

- 1. From the menu to the left, click **eForms**.
- 2. Click **View Status**.

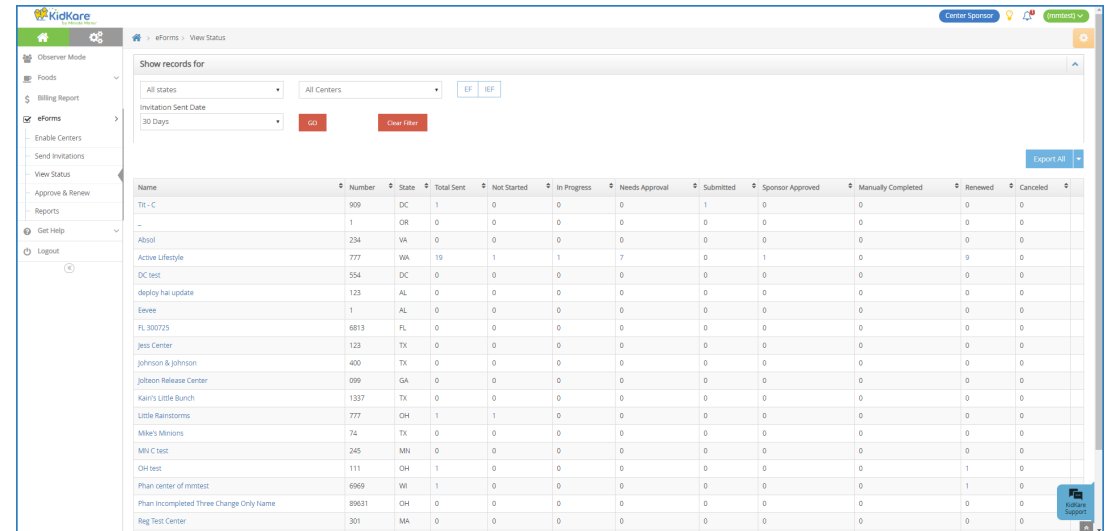

- 3. Set filters for the information to view.
	- a. Click the **State** drop-down menu and select the state(s) to view. This option is only available if you are set up for multiple states.
	- b. Click the **Centers** drop-down menu and select the specific center(s) to view.
	- c. Select EF, IEF, or both.
	- d. Click the **Invitation Sent Date** drop-down menu and select 30 Days, 60 Days, 90 Days, or Custom Date. If you select Custom Date, set a date range in the **From/To** boxes.
	- e. Click **Go**.
- 4. Click each column to sort information in ascending or descending order.
- 5. Click a center name to view that center in Observer Mode.
- 6. Click  $\blacksquare$  next to Export and View or All to export eForms status information.
	- **Export View:** This exports the information displayed on the View Status page.
	- **Export All:** This exports complete invitation status details.

Once you have invitations in the Submitted status, you can approve and renew them. For more information, see **[Approve](https://help.minutemenucx.com/help/approve-and-renew) and Renew**.

## **Customizing the View Status Page**

Click **Filters** in the top-right corner to choose which columns to display. You can also filter by access to the eForms feature. Possible columns include:

• Name

- Number
- State
- Total Sent
- Not Started
- In Progress
- Needs Approval
- Submitted
- Sponsor Approved
- Manually Completed
- Renewed
- Canceled

## Invitation Statuses

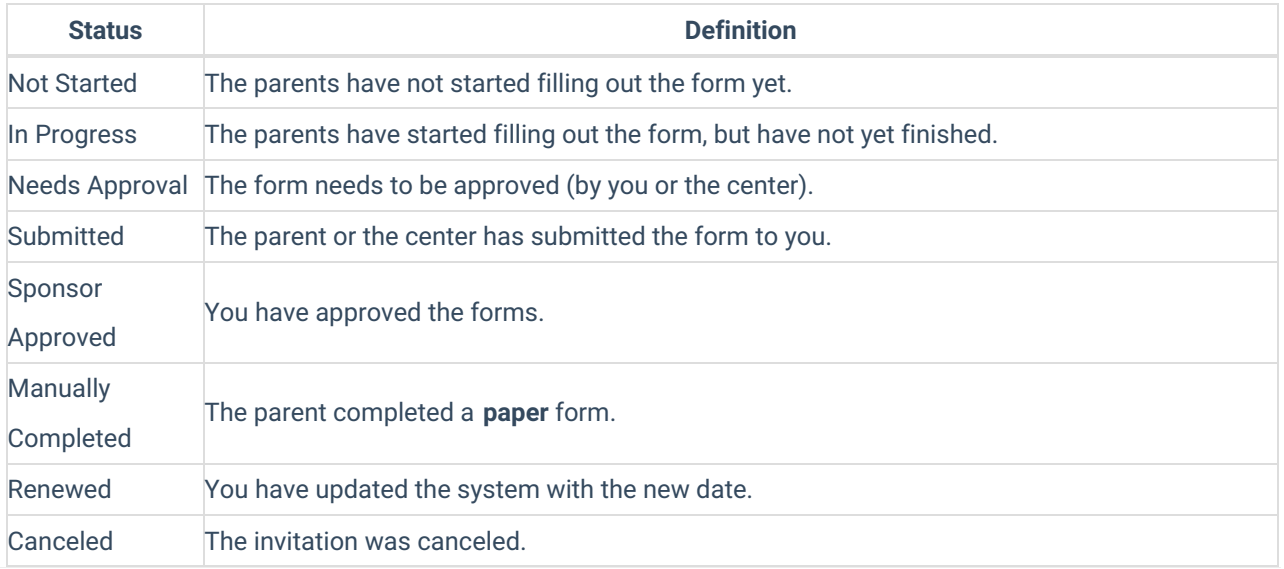